[Introduction](#page-0-0) **[Description](#page-0-1) [Contents](#page-0-2)** [Device Compatibility](#page-0-3) [Installation Requirements](#page-0-4) [Installation Instructions](#page-0-5) [Part Number and Release Date](#page-0-6)

## <span id="page-0-0"></span>Introduction

SPR26977 - TC55 JB - If the size of primary external storage is less than 24 MB, ExternalStorageDirectory() API returns incorrect primary external storage directory.

## <span id="page-0-1"></span>Description

In TC55, the storage directory switches from external storage to internal storage if the available external storage space is equal or less than 24MB. This is default and expected behavior. The patch provided ensures that the external storage does not change to internal storage even if storage space left in external storage is equal or less than 24MB.

## <span id="page-0-2"></span>**Contents**

SPR26977 TC55 JB\_en\_1.74G.99.17 GMS\_v1.0.zip  $\text{-}$  OTA package for GMS device SPR26977 TC55 JB en 1.74.99.17 nGMS v1.0.zip  $\cdot$  OTA package for non-GMS device

# <span id="page-0-3"></span>Device Compatibility

This software release has been approved for use with the following Zebra devices.

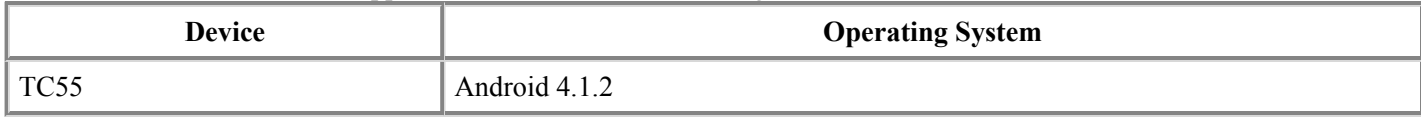

### <span id="page-0-4"></span>Installation Requirements

This SW is intended for the TC55 device running nonGMS/GMS 01.74.99.17 build only.

## <span id="page-0-5"></span>Installation Instructions

- 1. OS Recovery Update
- 2. Connect the USB cable from your PC to the device and enable USB mass storage mode on the device.
- 3. On your PC you should see an internal and external USB mass storage drive (SD card) appears in the File Explorer and copy the recovery update zip file to any storage.
- 4. Press and hold on the device the Power button, Scan/Action button and Vol+ button until the screen is turned OFF.
- 5. Release the Power and Scan/Action buttons and continue to hold Vol+ button.
- 6. The device should enter to Recovery update mode.
- 7. Release Vol+.
- 8. Click on Vol+ or Vol- to navigate and select appropriated storage.
- 9. Click on Scan/Action button to select the option.
- 10. Click on Vol $+$  or Vol $-$  to navigate to the recovery update zip file.
- 11. Click Scan/Action button to select the recovery update zip file.
- 12. Device will automatically reboot and will be ready to use.

### <span id="page-0-6"></span>Part Number and Release Date

March, 2014